## OneAdvisor-1000 Portable Network Tester

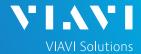

#### QUICK CARD

### **Exporting System Information and Option Inventory to a USB Flash Drive.**

This quick card explains how to copy a text file containing System Information and Test Options status (active / not active) for the platform and the 400G Module from the OneAdvisor to a USB flash drive.

#### COPY SYSTEM INFORMATION TO .LOG FILE

- Press the Power button on the top of the OneAdvisor to start the test instrument.
- Insert the USB Flash Drive into a USB port on top of the platform.
- 3. Tap the **Home** icon in top left corner of the screen.
- 4. Tap the **System** icon System on the left side of the screen.
- 5. Tap the **System Info** icon.

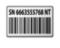

System Info

- 6. Tap the **Copy system info to file** button at the bottom of the screen Copy system to create a .log text file containing system information.
- Note the filename and tap ✓OK to dismiss the popup message.
- Tap the System icon System
   at the top of the screen to return to the
   top-level System menu.

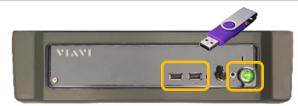

Figure 1: OneAdvisor ONA-1000

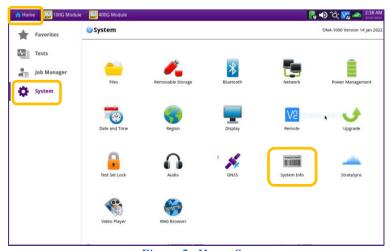

Figure 2: Home Screen

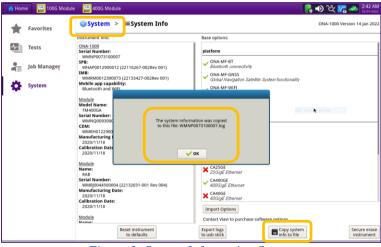

Figure 3: System Information Screen

# OneAdvisor-1000 Portable Network Tester

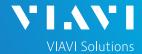

#### QUICK CARD

#### COPY .LOG FILE TO USB FLASH DRIVE

Tap the Files icon to display the File Explorer.

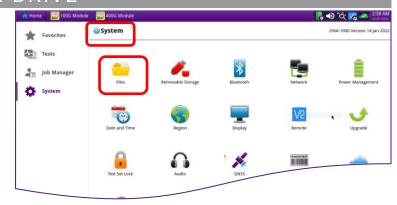

Figure 4: System Menu

- Tap and select the filename of the System Information log file.
- 3. Tap the Copy button.

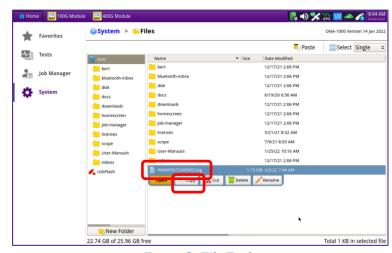

Figure 5: File Explorer

- 4. On the left side of the screen, tap on the USB Flash drive icon USB\_FLASH to select the drive.
- 5. Tap the **Paste** icon **Paste** at the top of the file explorer.
- Tap the **System** icon **System** at the top of the screen to return to the
  top-level System menu.

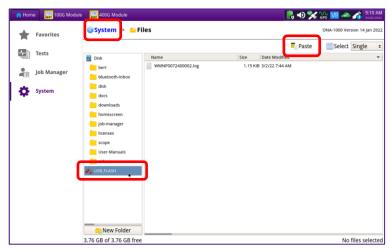

Figure 6: USB Flash Explorer

# OneAdvisor-1000 Portable Network Tester

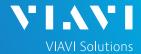

## QUICK CARD

#### EJECT USB FLASH DRIVE

Tap the Removable Storage icon Removable Storage to display the USB Flash Drive controls.

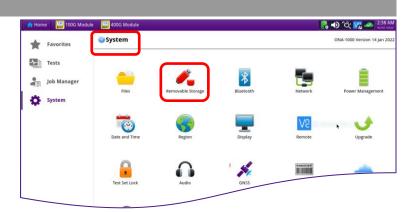

Figure 7: System Menu

- 1. Tap the **Eject** button. 🐔 Eject
- It is now safe to remove the USB flash drive from the OneAdvisor.

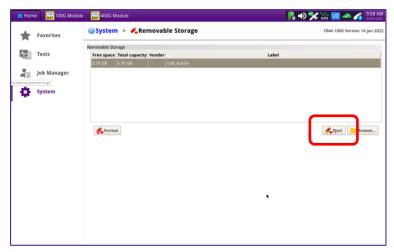

Figure 8:Removeable Storage controls

Contact Us